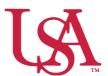

## **JagSPOT Awarding Direct Award Applications**

This guide will assist you with Direct Award Applications (previously Auto-Match) and the awarding process. **Direct Award Applications do not have a committee review option in JagSPOT.** 

1. To award Direct
Awards navigate to
Plan on the left-hand
navigation bar and
then select the

Scholarships tile.

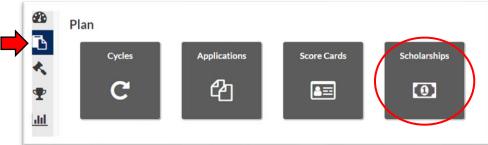

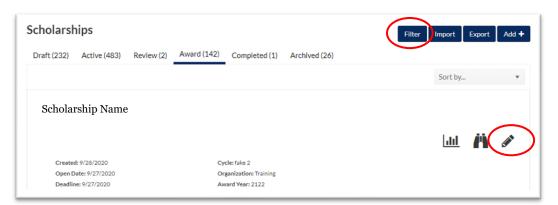

2. Locate the scholarship to be awarded using the filter function and click on the *Pencil* icon to edit the award.

3. Select the *Candidates* tab, and then click on the *Re-Run Auto-Match* button to ensure you have the most current list of eligible students.

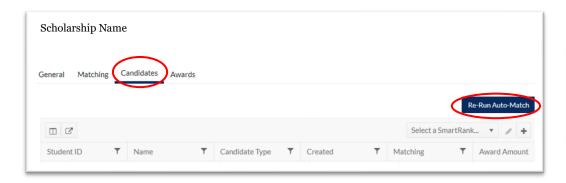

While the auto-match is re-running the button will be greyed out. This may take several minutes.

4. Next, proceed to Award on the left-hand navigation bar and click on Award Views.

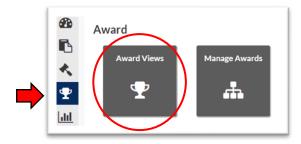

5. If an award view has already been created for this scholarship, select that view by clicking on the corresponding *Pencil* icon. If not, create a new award view by pressing the *Add+* button (detailed instructions can be found in the Creating Award Views Document).

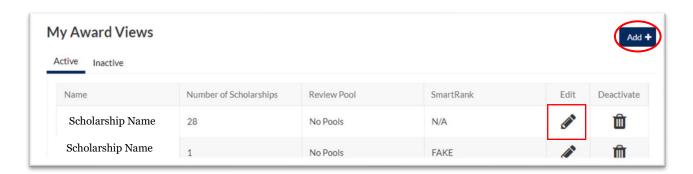

6. Once inside the **Edit Award View** Award View, a list of eligible students \*Name: Remaining Scholarship Name Total Total will be visible. **Applicants** Awarded Budget Pool: No Pools Manage Scholarships (1/142) 5 \$0.00 \$999,999 **#** Scholarship Name SmartRanks and or C<sup>n</sup> the Column Manager can be used to add RESIDE... T additional information In State Student J00486239 \$0.00 40.00 22 from the student's file In State Student J00527057 \$0.00 34.01 to your view. Name

7. After identifying the students to be awarded, click on the \$0.00 Award Amount next to their name. This will pull up an awarding window.

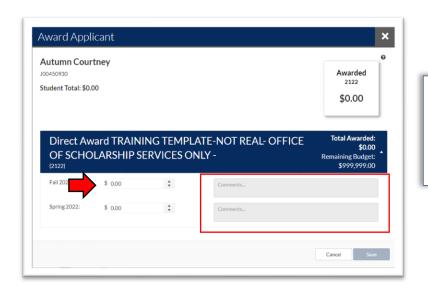

In this window you will enter the dollar amount you are awarding the student into the corresponding award term. There is also a box for comments if you would like to make notations for the record.

8. Once you have allocated all of the awards in the award view, save your work.